## ELEKTRONİK İMZA (E-ONAYLI) YENİLEME EVRAKSIZ İŞLEM

1- https://kamusm.bilgem.tubitak.gov.tr/ ADRESİ ONLİNE İŞLEMLERE GİRİN

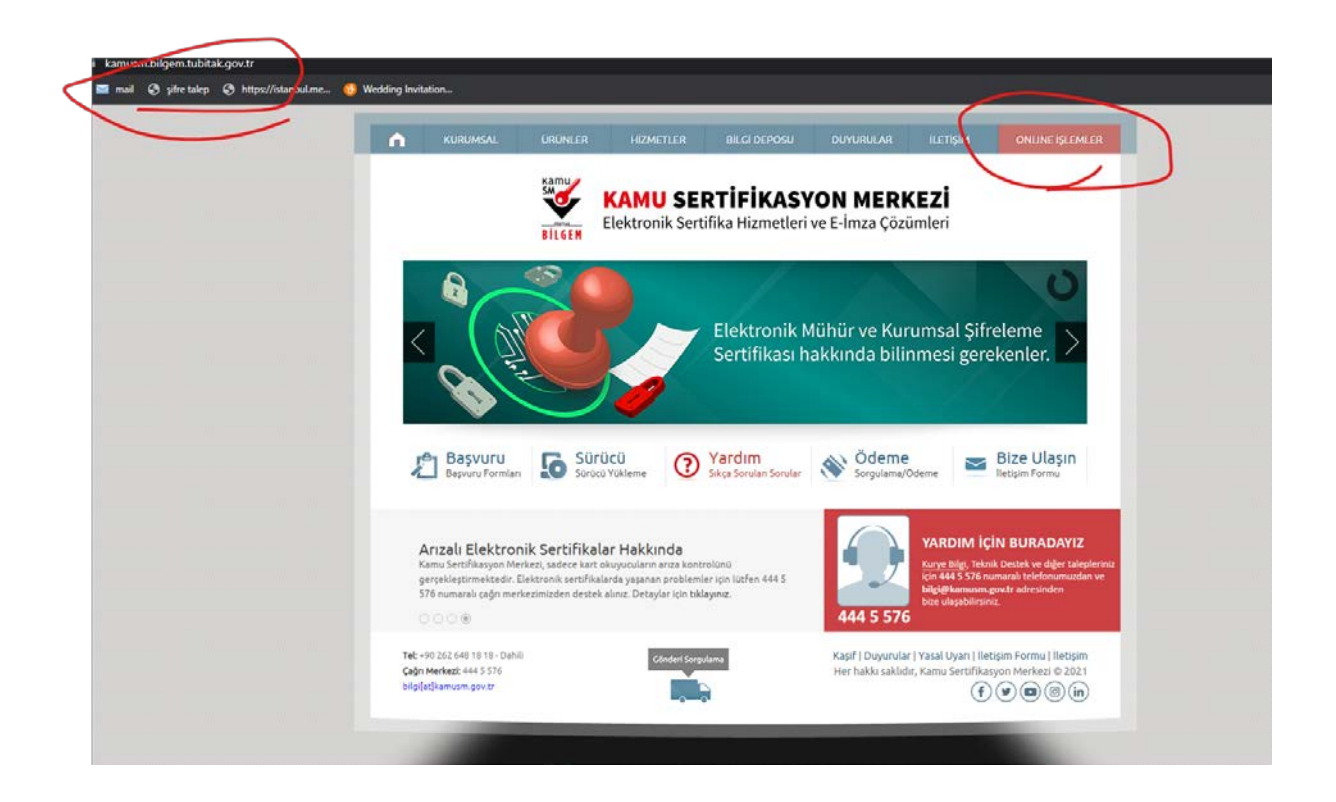

2- NES İŞLEMLERİNEGİRİN

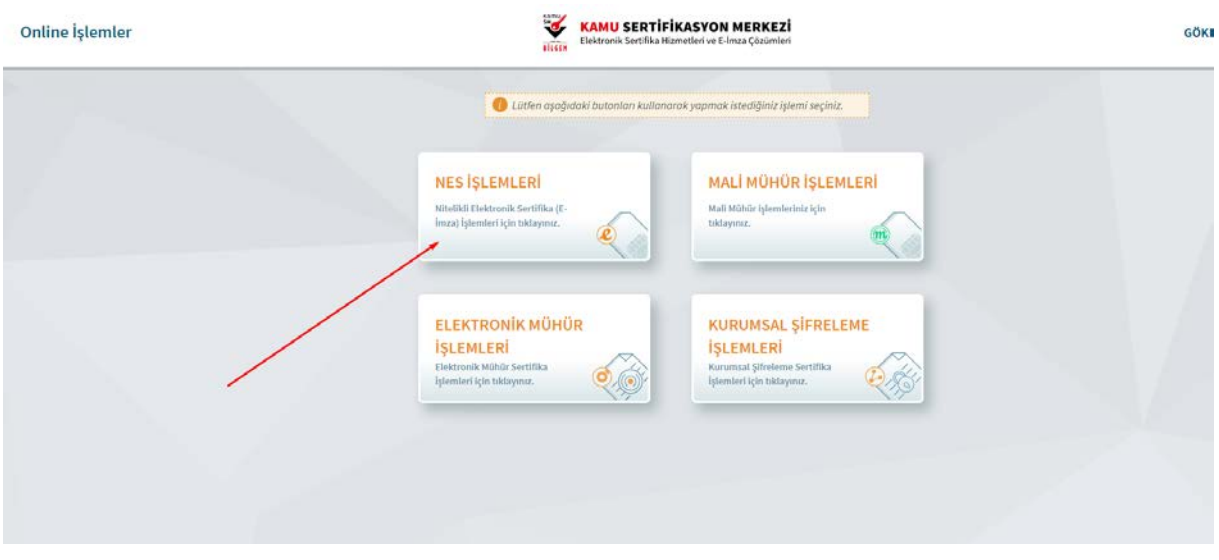

# 3-BİREYSEL İŞLEMLERE GİRİN

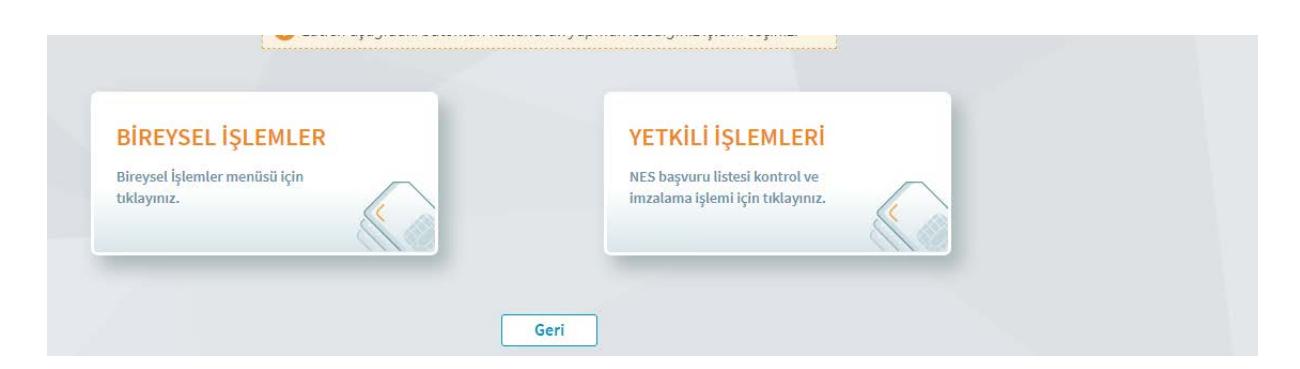

# 4- E-ONAY İŞLEMLERİNE GİRİN

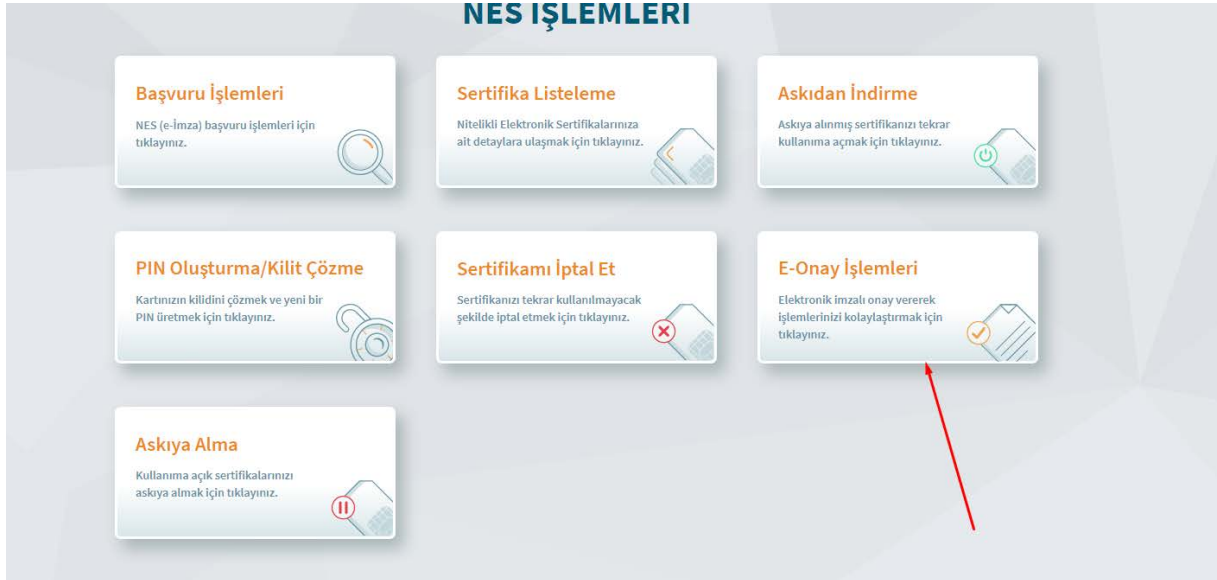

## 4- E ONAY VERİN

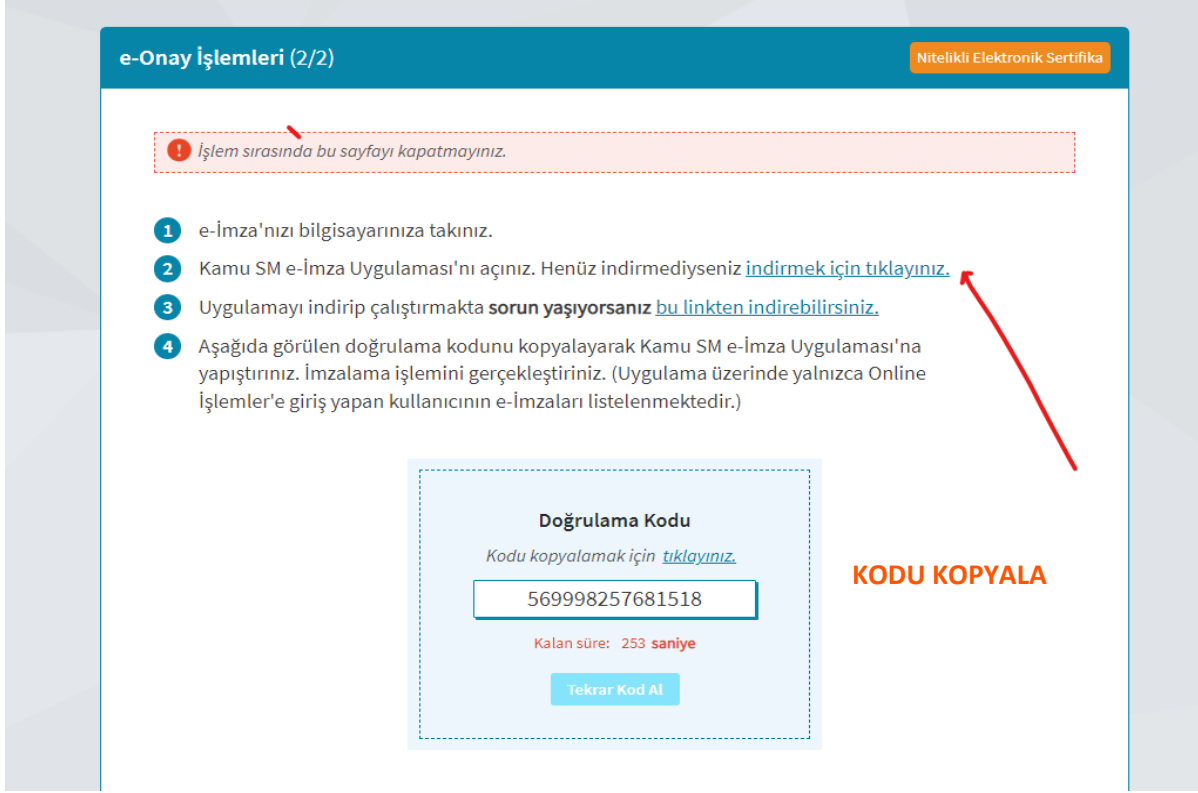

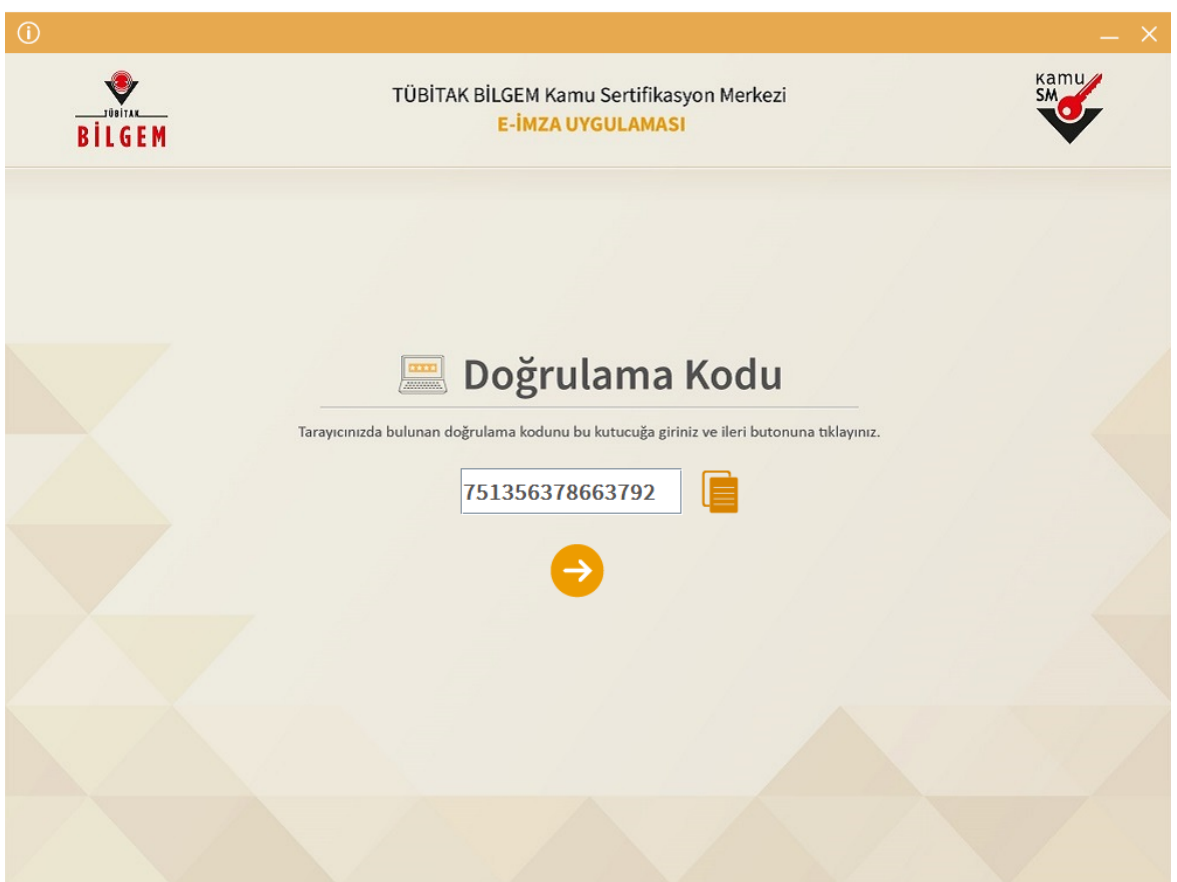

5- E ONAY İŞLEMİ İÇİN GEREKLİ UYGULAMAYI İNDİRİP KENDİ İMZANIZ TAKILI İKEN İMZALAYARAK E ONAY VERİN

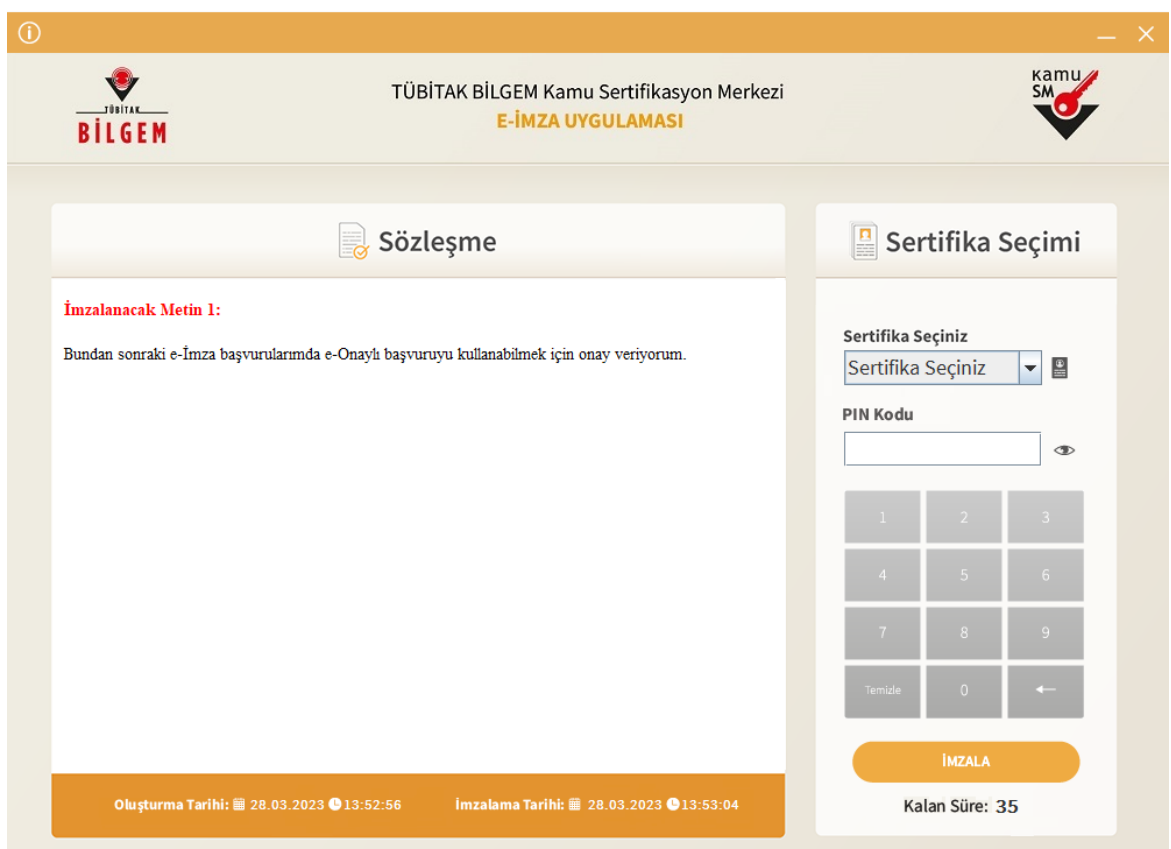

# 3- EONAY A GİRİN

# **NES IŞLEMLERI**

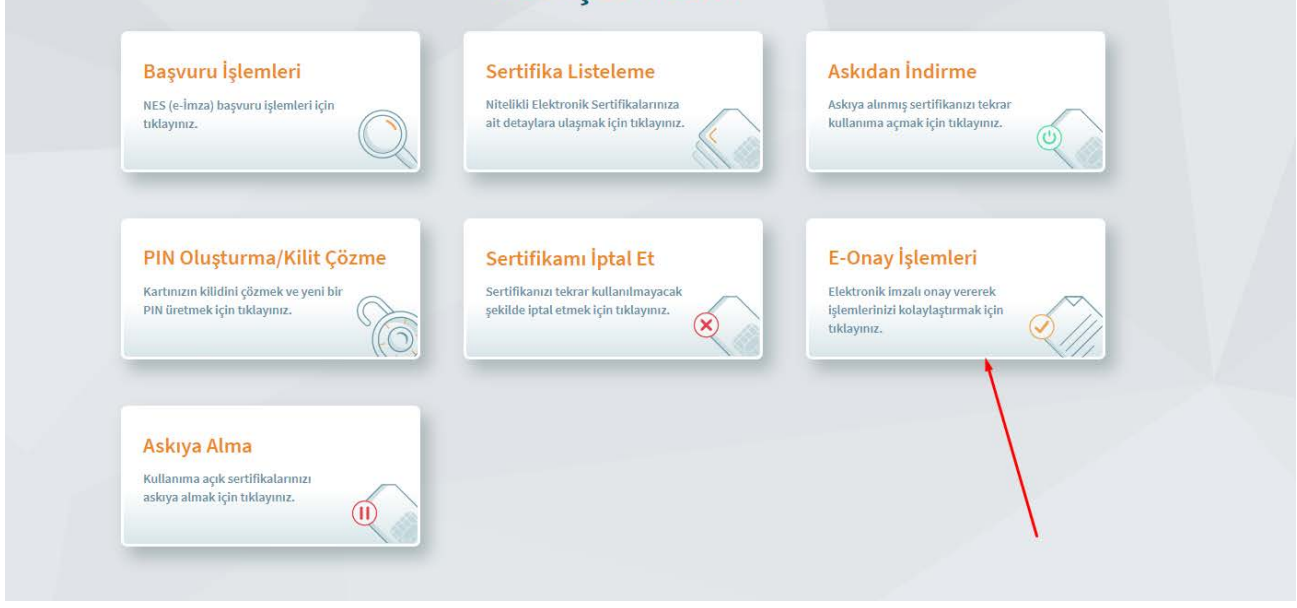

# 7- BU EKRANDA E -ONAY VERİLMİŞTİR YAZISINI GÖRÜN

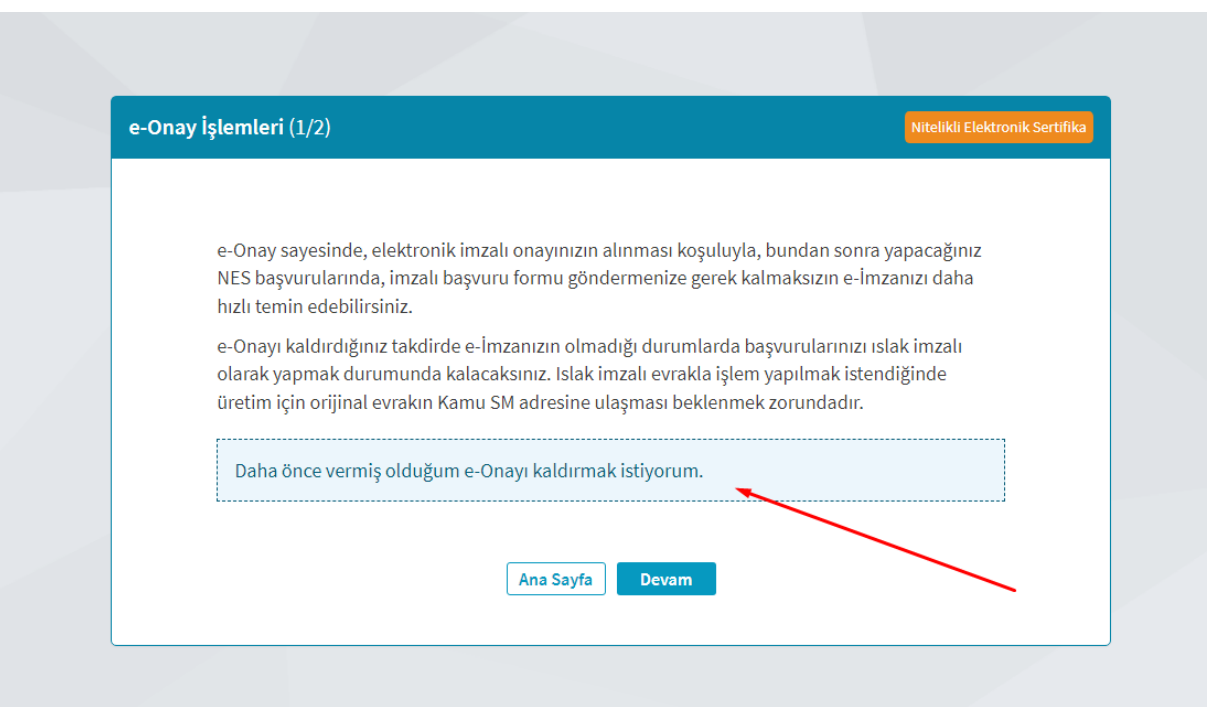

## 8-http://meb.gov.tr/eimza/ adresine gidip e onaylı başvurunuzu yapın

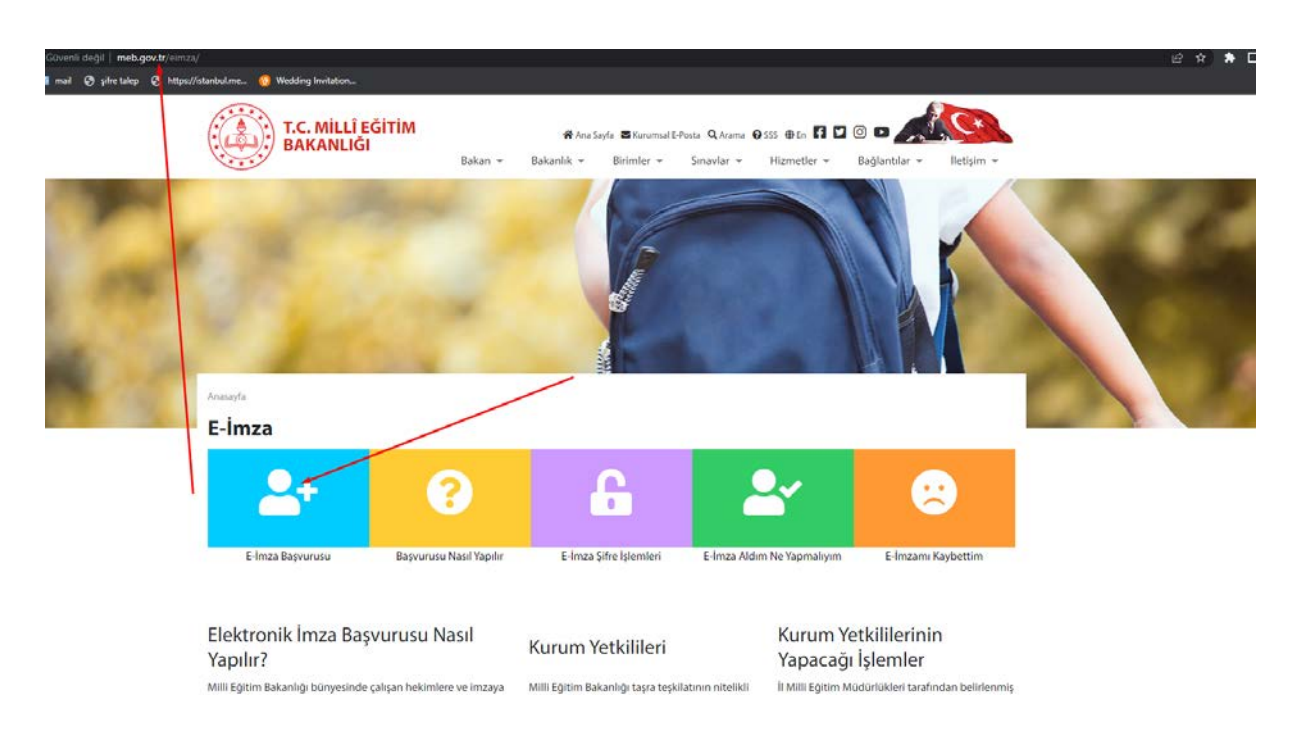

#### 8- Formu Doldurunuz

#### Bașvuru Formu

Aşağıda yazılı bütün bilgilerin doğru olduğunu, aksi halde doğacak bütün zararlardan sorumlu olduğumu beyan ederim. Bu formdaki<br>bilgilere göre şahsıma bir nitelikli elektronik sertifika hazırlanmasını talep ederim.

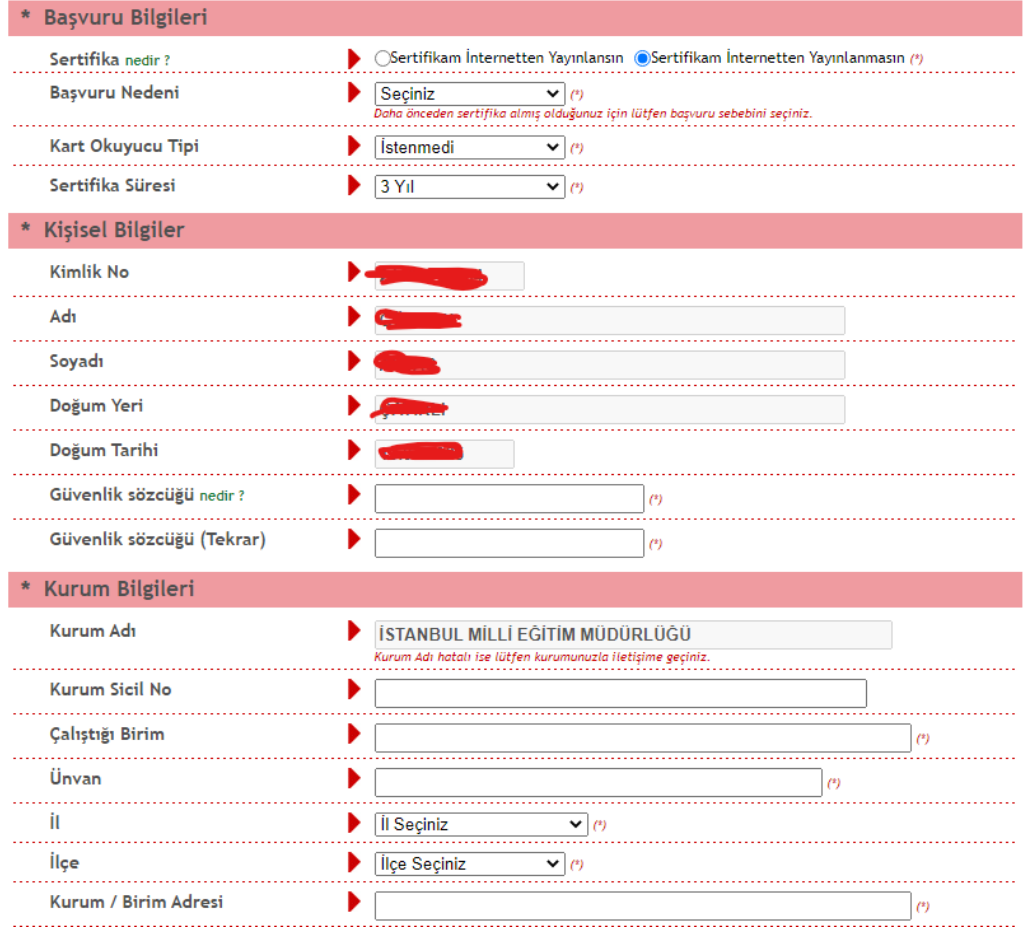

- 8- Form Onayı sonrası gelen ekranda E-imza (E-onaylı) olarak sona erdirin
- 9- Resmi yazışmaya gerek yoktur

10- Başvurularım ekranından başvuru sürecinizi takip edin

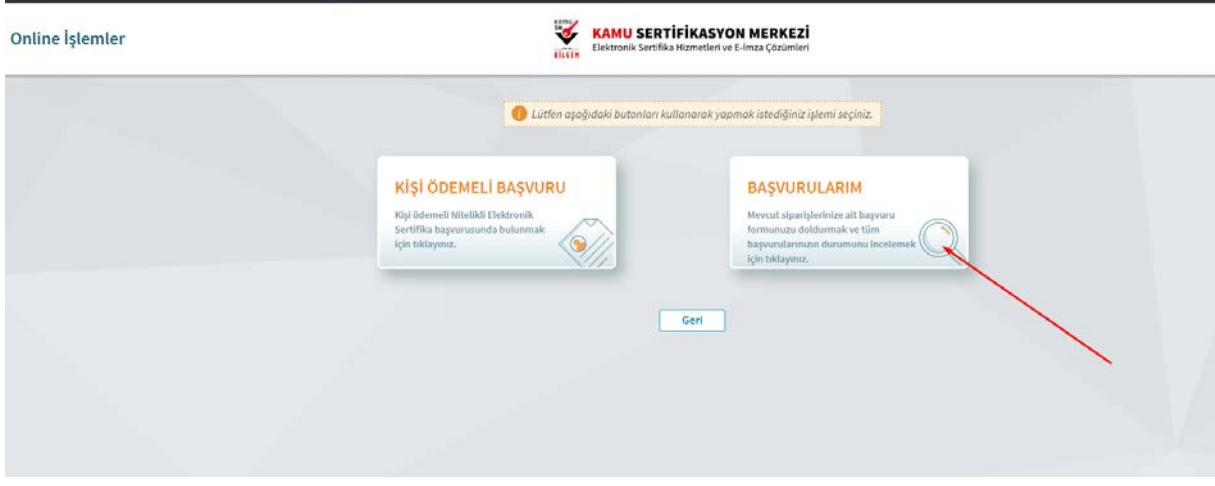